# Business Internet Banking

### **Registration User Guide**

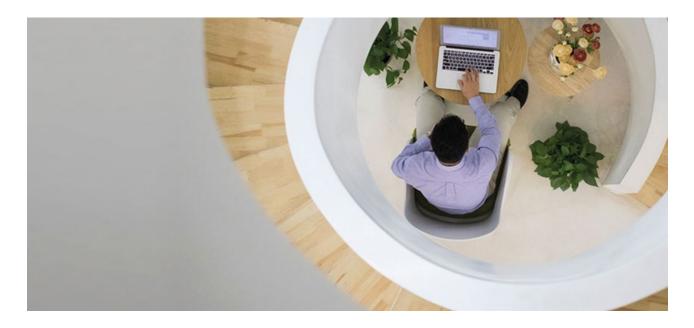

Business Internet Banking offers a simpler, faster and better way to access your business accounts and manage your company's cash flow anytime, anywhere.

To apply for Business Internet Banking, you must hold at least one of the following HSBC commercial accounts:

- ♦ HKD/Foreign Currency Current Account
- Business Integrated Account
- HKD/CombiNations Statement Savings Account
- Step 1 Complete the Business Internet Banking Enrolment Form.
- Return the form to any <u>HSBC Commercial Service Centre</u> or by post.
- Receive an activation PIN and a Security Device, separately by post, 5 working days after we receive your application. You will also receive an authentication code via mobile SMS message.

\*An authentication code is not required if you have received an activation PIN and a Security Device at the time you opened your business account at our Business Centre.

After you have completed these steps, please proceed with the online registration shown in the next page.

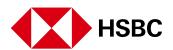

#### To register Business Internet Banking, you need:

- Principal Account Number
- Activation PIN (inside PIN mailer)
- Security Device
- ♦ Authentication code (you will receive it via SMS only if you do not obtain your Activation PIN and Security Device at the time you open your account)

Step 4

Set up the PIN for your Security Device.

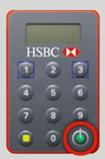

1. Turn on your device by pressing the green button for 2 seconds.

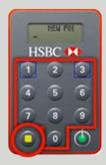

2. Enter a 4 to 6 digits PIN. For security, we recommend a 6-digit PIN.

Then press the yellow button.

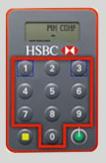

3. Enter your new PIN again to confirm.

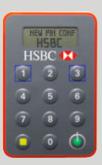

4. If the PIN setup is successful, it will show 'NEW PIN CONF' and 'HSBC' for 2 seconds.

If the PIN setup is unsuccessful, it will show 'FAIL PIN'. Press the green button to start the PIN setup process again Step 5

Go to <a href="www.business.hsbc.com.hk/registerbib-en">www.business.hsbc.com.hk/registerbib-en</a>, and fill in the information as below, then click "Continue" to review the details.

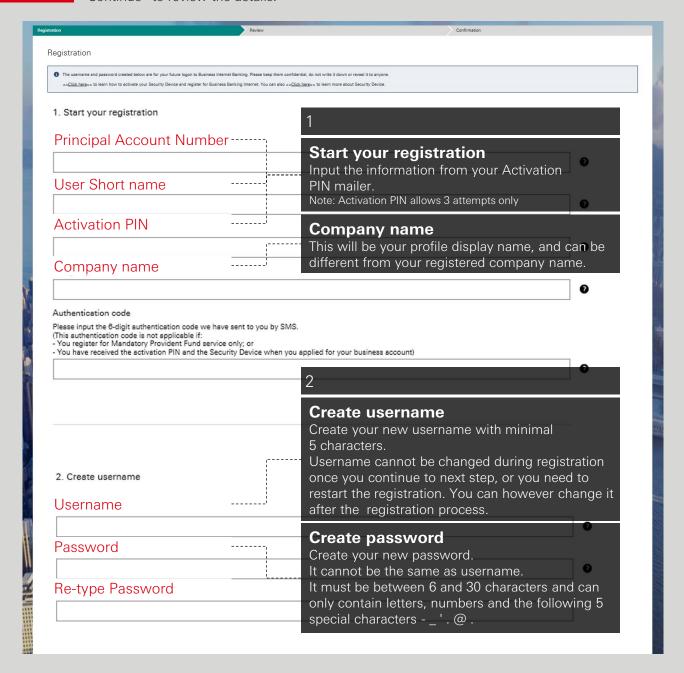

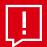

### Tips:

If you have lost your activation PIN mailer, please call (852) 2748 8288 to request for another activation PIN mailer.

## Step 5 (cont'd)

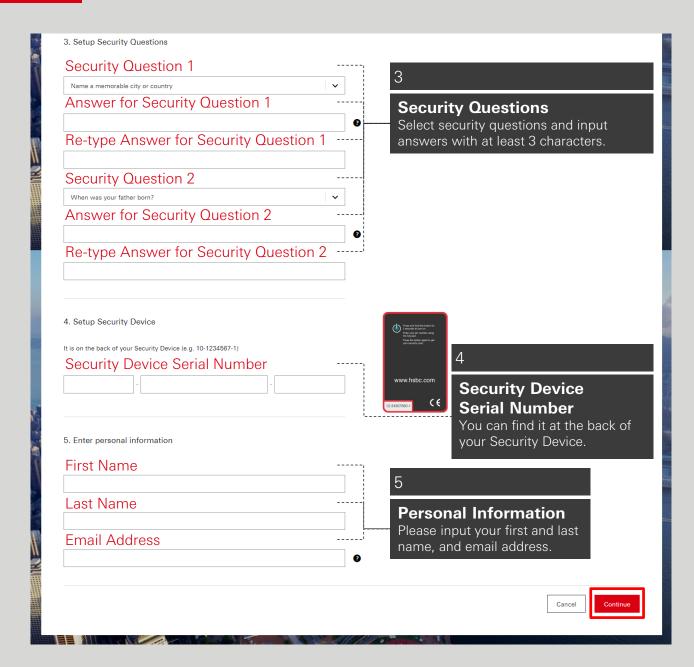

Step 6

Generate a security code from your Security Device and enter it on the below screen to verify your registration.

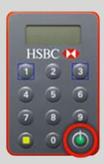

1. Turn on your device by pressing the green button for 2 seconds.

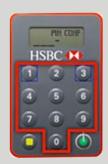

2. Enter your PIN.

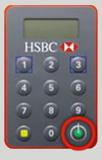

3. Press the green button once.

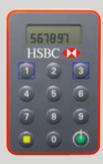

4. A 6-digits security code will appear on the screen.

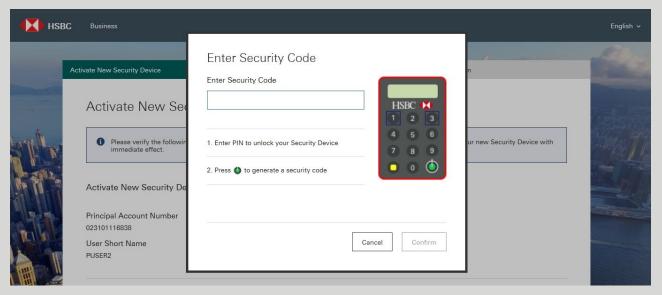

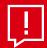

#### Tips:

Once the registration is completed, you can immediately log on to Business Internet Banking.

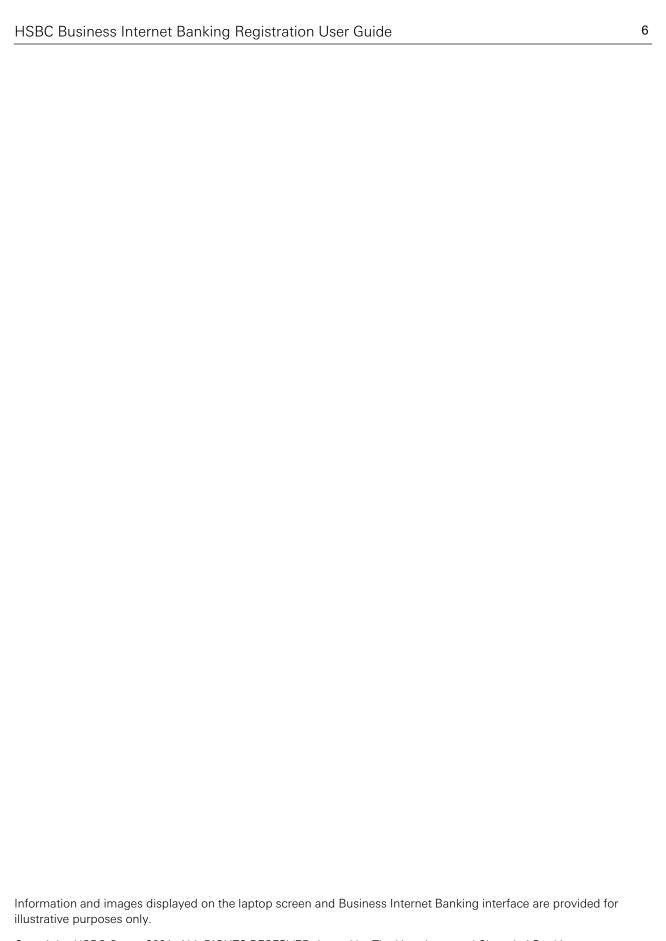

Copyright: HSBC Group 2021. ALL RIGHTS RESERVED. Issued by The Hongkong and Shanghai Banking Corporation Limited